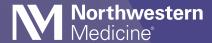

## How to Upload Imaging in MyNM

You can use Chrome, Edge or Firefox internet browsers to upload your imaging to your MyNM patient portal using your desktop computer.

**1** Go to mynm.nm.org. Enter your username and password. Click Sign in.

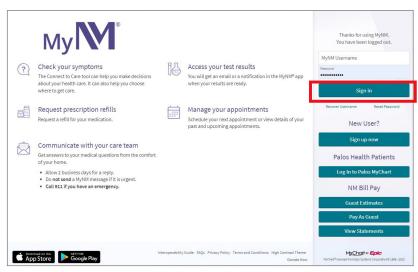

2 If you have proxy access to another person's account and are uploading for that person, click on **Switch**. Select the name of the person whose images you will upload. Pay close attention to whose record you're in before you upload any images.

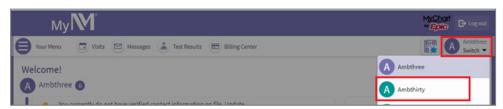

3 Click Your Menu.

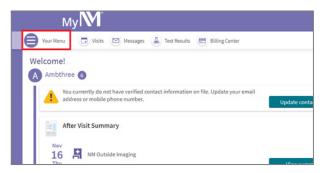

4 Click Upload and Share Medical Images.

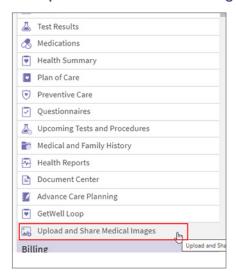

6 Click Choose File.

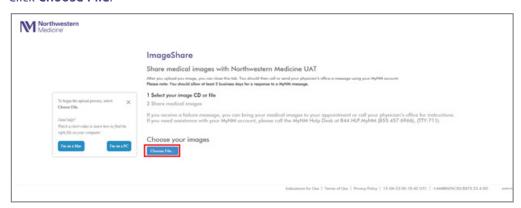

6 Click the file location on your computer. Click on D: drive, USB, Desktop, or other folder where your files are stored. Click **Upload**.

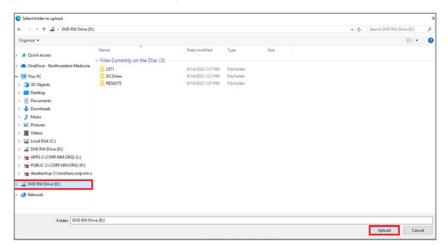

Click Upload.

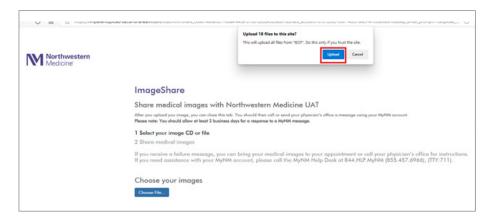

Oheck the box(es) to confirm the studies you want to upload. Enter your email address and phone number. Check the final box to confirm the upload. Then click **Upload Selected Studies**.

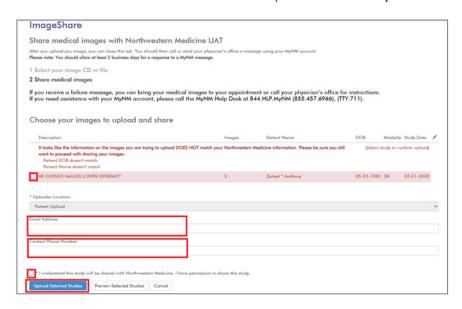

Onfirm the patient name and date of birth (DOB) are correct. If it looks right to you, choose Click here to upload your imaging.

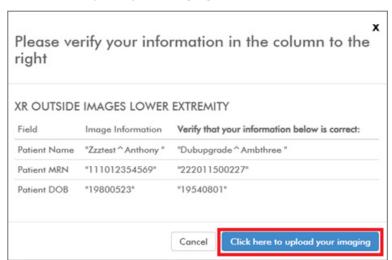

When you see this screen, you are done. If you have more images to upload for the same patient, click **Upload another study**.

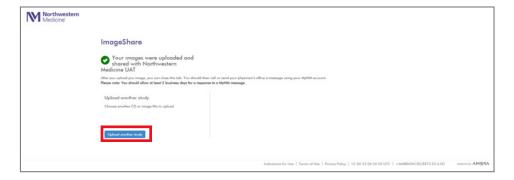

If you need help uploading your imaging or have questions about your MyNM account, call the MyNM Help Desk at 844.HLP.MYNM (855.457.6966, TTY:711).

If you get a failure message, bring your imaging to your appointment or call your physician's office for guidance.

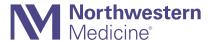